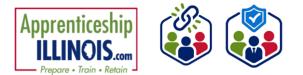

# **Table of Contents**

| Purpose                                                     | 1 |
|-------------------------------------------------------------|---|
| Accessing User Management                                   | 1 |
| Adding access to a user without an Illinois workNet account | 2 |
| Adding access to a user with an Illinois workNet account    | 4 |
| User account was found after searching                      | 5 |
| Adding and removing user access                             | 6 |

#### Purpose

The User Management tool provides partners who have been granted access the ability to:

- Manage access to Customer Support Center tools for staff and/or other partner accounts.
- Access reports associated with their organization/site(s) and/or special projects.

#### **Accessing User Management**

- 1. Log into <u>Https://www.illinoisworknet.com</u>.
- 2. Select My Dashboard.
- 3. Select Customer Support Center from the Partner Tools.

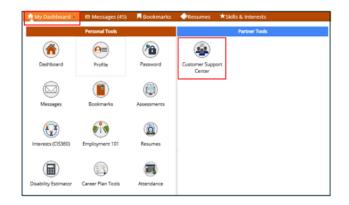

4. On the Group Search page, select User Management from the tool bar at the top.

| A SPACE                                         |                                           | C                         | DASHBOARDS+         | 48 GROUPS       | 1        |             | al   )  | HI, SPROGRAMS •   |
|-------------------------------------------------|-------------------------------------------|---------------------------|---------------------|-----------------|----------|-------------|---------|-------------------|
| <b>A</b> GROUPS                                 | - SEARCH                                  |                           |                     |                 |          |             |         |                   |
| Search                                          |                                           |                           |                     |                 |          |             |         |                   |
| GROUP SEA                                       | ARCH                                      |                           |                     |                 |          |             |         |                   |
| Use Customer Support<br>a group to get started. | Center Groups to organize o<br>Learn more | customers and view inform | nation saved with o | each customer's | account. | Create your | persona | l group or select |
| Group Name                                      |                                           |                           |                     |                 |          |             |         |                   |
|                                                 | Show Advanced Search                      |                           |                     |                 |          |             |         |                   |
|                                                 | Search Q                                  |                           |                     |                 |          |             |         |                   |
| 50 👻 entries per pag                            | je                                        |                           |                     |                 |          |             |         |                   |
| Id 🔶 Name                                       |                                           | +                         | Туре                | + A             | ctive 💧  | Partne      | rs (+   | Customers         |
| 11284 Apprentices                               | nip Illinois                              |                           | ProjectGroup        | tr              | ue       |             |         |                   |
|                                                 |                                           |                           |                     |                 |          |             |         |                   |

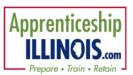

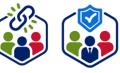

### Adding access to a

### user without an Illinois workNet account

- 1. Search the user's name to check if the user exists in the system.
- 2. *OR* Select a Group from the dropdown list to check if the user displays in the search results.
- 3. Click Search to see who is on the list.
- 4. If the user is not found, select the Add Partner to Group blue button.
- 5. On the Add Partners modal, enter the required information in the boxes provided.
- Click inside the Organizations or Group(s) to Add Partner to box to populate the list of organizations. Find the organization the partner should be assigned to. Hover to highlight the organization name and then click to select it.
- Find the organization the partner should be assigned to. Hover to highlight the agency name and then click to select it.
- 8. When all organizations have been selected, click Search.
- 9. If an active account is not found, the system will display, No Account has been found with this information. Would you like to search non-active accounts? Click Search Non-Active Accounts.

 LUSER MANAGEMENT

 Nere

 Search

 Q Search

 Add Neriner in Group

 Search

 User Management Individors

 User Management Individors

 Search

 Search

 Search

 Search

 Search

 Search

 Search

 Search

 Search

 Search

 Search

 Search

 Search

 Search

 Search

 Search

 Search

 Search

 Search

 Search

 Search

 Search

 Search

 Search

 Search

 Search

 Search

 Search

 Search

 Search

 Search

 Search

 Search

 Search

 Search

 Search

 Search

 Search

| ADD PARTNER                                                                                                    |                | >                 |
|----------------------------------------------------------------------------------------------------|----------------|-------------------|
| First Name *                                                                                                    | Last Name *    |                   |
| Birth Date *                                                                                                    | Phone Number * | Extension         |
| Email *                                                                                                    | ZIP Code *     |                   |
|                                                                                                    |                |                   |
| Organizations or Groups to Add Partner to*                                                                                                  |                |                   |
| Organizations or Groups to Add Partner to*                                                                                                  | Search         |                   |
| Organizations or Groups to Add Permer to*                                                                                                   | 10°            | Add Partner Close |
|                                                                                                    | to* Search     | Add Partner Close |
| Circurications or Groups to Add Partner                                                                                                    | to"<br>Search  | Add Partner Close |
| Croanications or Groups to Add Partner<br>Carcer Pathways - Yourh Build McC<br>CYCP - Austin Peoples Action Cent<br>Oswego East High School | to"<br>Search  | Add Partner Close |
| Career Pathways - Youth Build McC<br>CYEP - Austin Peoples Action Cent                                                                      | con County a   | Add Partner Close |

| irst Name *                                                                                                    | Last Name *    |           |
|----------------------------------------------------------------------------------------------------|----------------|-----------|
| Mandy                                                                                                    | McCray         |           |
| inth Date *                                                                                                    | Phone Number * | Extension |
| 09/01/1972                                                                                                    | 2178529634     |           |
| mai *                                                                                                    | ZIP Code *     |           |
| Mandy.McCray@goog.com                                                                                                    | 62568          |           |
| branizations or Groups to Add Partner to*<br>× Apprenticeship Illinois - ABC Locatio<br>to Account has been found with this informatic<br>Search Non-Active Accounts |                | ounts?    |

- 10. If no active or non-active account is found, the following message displays, *No Account has been found with this information Would you like to create one?* Click Yes.
- 11. Select Add Partner. This button will not work until you have selected yes to create an account.

| irst Name *                                                  | Last Name *                   |           |
|--------------------------------------------------------------|-------------------------------|-----------|
| Mandy                                                        | McCray                        |           |
| inth Date *                                                  | Phone Number *                | Extension |
| 09/01/1972                                                   | 2178529634                    |           |
| Email *                                                      | ZIP Code *                    |           |
| MandyMcCray@google.com                                       | 62568                         |           |
| Organizations or Groups to Add Partner to*                   |                               |           |
| × Apprenticeship Illinois - ABC Location                     | Search                        |           |
| No Account has been found with this information. W<br>Ves No | fould you like to create one? |           |

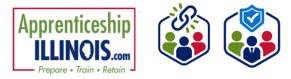

- 12. If the user manager is creating a new account, at the bottom of the modal, the User Name and Password will appear. Save this information for the user. A new Illinois workNet account has been created for the user. They will get an email notification to the email address that was entered if a new account was created.
- 13. Close the modal window by clicking Close.

| <b>Customer Support Center</b> | User | Management Tool |
|--------------------------------|------|-----------------|
|                                |      | May 2025 v7     |

| First Name *                                        | Last Name *                           |           |
|-----------------------------------------------------|---------------------------------------|-----------|
| Mandy                                               | McCray                                |           |
| Birth Date *                                        | Phone Number *                        | Extension |
| 09/01/1972                                          | 2178529634                            |           |
| Email*                                              | ZIP Code *                            |           |
| MandyMcCray@google.com                              | 62568                                 |           |
| Organizations or Groups to Add Partner to*          |                                       |           |
| × Apprenticeship Illinois - ABC Location            | Search                                |           |
| A new account has been created for you. Please writ | e down the account information below. | 1         |
| User Name: MMcCray                                  |                                       |           |
| Password: McCray060172                              |                                       |           |
|                                                     |                                       |           |

|                 |                  |           |                                  |              | Related Inst | ructions      |            |                       |                    |
|-----------------|------------------|-----------|----------------------------------|--------------|--------------|---------------|------------|-----------------------|--------------------|
| Search          |                  |           |                                  |              | User Manag   | and lasts     |            |                       |                    |
|                 |                  |           |                                  |              | User Manag   | ernen: instru | autorarini |                       |                    |
|                 | Add Partner to G | iroup     |                                  |              |              |               |            |                       |                    |
| Hide Filters    |                  |           |                                  |              |              |               |            |                       |                    |
| lanup           | Role             |           |                                  |              |              |               |            |                       |                    |
| Apprenti V      | Select           | ~         |                                  |              |              |               |            |                       |                    |
| - approximate + |                  |           |                                  |              |              |               |            |                       |                    |
| 10 🗸 entri      | ies per page     |           |                                  |              |              |               |            |                       |                    |
|                 |                  |           |                                  |              |              |               |            |                       |                    |
| Last 🔺          | First +<br>Name  | Username  | Group                            | Email        | 0            | lwN<br>Role   | LWIA       | Add/Remove<br>Partner | User<br>Management |
| Name            | Name             | Opermanne |                                  |              |              |               |            |                       |                    |
| Name<br>McCray  | Mandy            | MMcCray   | Apprenticeship<br>Illinois - ABC | MandyMcCray( | ₽google.com  | Public        | 20         | + ×                   | No                 |

user's last name.

14. From the list of accounts for the Group, click on the

15. On the user's profile, click on the Groups tab to check the agencies to which the user has access. Once the account is established, the account can manage other users by checking the box under the User Management tab in their profile. For example: If you are currently the primary person to add new partners to your agency, you may select another user from your group, and click on their last name, when the User Management tab shows, mark the box. This is only for staff members who would manage other staff members not participants.

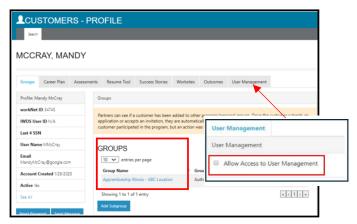

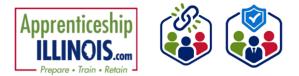

### Adding access to a user with an Illinois workNet account

- 1. Select Add Partner from the User Management tool.
- 2. On the Add Partner modal, enter the required information in the boxes provided.
- Click inside the Organizations or Group(s) to Add Partner to box to populate the list of organizations. Find the organization the partner should be assigned to. Hover to highlight the organization name and then click to select it.
- 4. When all organizations have been selected, click Search.

| Mandy McFluff                | ff              |  |
|------------------------------|-----------------|--|
|                              |                 |  |
| Birth Date * Phone Numb      | mber* Extension |  |
| 06/25/1978 3123123           | 23112           |  |
| Email * ZIP Code *           |                 |  |
| MandyMcFluff@gmail.com 62568 |                 |  |

- 5. After clicking the Search button, if the user already has an account, verify that the account is correct.
- 6. IwN returns matches based on the search process:
  - a. 1<sup>st</sup> by email, 2<sup>nd</sup> by name and DOB, 3<sup>rd</sup> by active accounts.
  - b. If no match is found in active accounts, the system will ask to Search Non-Active Accounts.
  - c. If an exact match is available, select Yes. Clicking NO closes the account.
  - d. If an exact match is not present, verify the information for the user that was returned.
  - e. If updates are needed submit a Help Request from the dropdown menu by your login name.
- 7. Verify if this is the correct account.
- 8. Select Add Partner.
- 9. If the user already exists in the group, a message will pop up that reads "Partner Already Exists in this Group", if not, the user will be added to the new group.

| First Name *                                                                                                    | Last Name *            |           |
|----------------------------------------------------------------------------------------------------|------------------------|-----------|
| Mandy                                                                                                    | McFluff                |           |
| Birth Date *                                                                                                    | Phone Number *         | Extension |
| 06/25/1978                                                                                                    | 3123123112             |           |
| Email *                                                                                                    | ZIP Code *             |           |
| MandyMcFluff@gmail.com                                                                                                  | 62568                  |           |
|                                                                                                    | search stion provided. |           |
| A match has been found based on the informa<br>User Name: Mandy78                                                       |                        |           |
| A match has been found based on the informa<br>User Name: Mandy78<br>Email: MandyMcFluff@gmail.com                      |                        |           |
| A match has been found based on the informa<br>User Name: Mandy78<br>Email: Mandy/AcFuff@gmail.com<br>First Name: Mandy |                        |           |
| A match has been found based on the informa<br>User Name: Mandy78<br>Email: MandyMcFluff@gmail.com                      |                        |           |

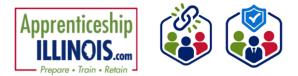

# User account was found after searching

- 1. Select Add Partner to Group from the User Management tool.
- 2. On the Add Partner modal, complete the required fields.
- Click inside the Organizations or Group(s) to Add Partner to box to populate the list of organizations. Find the organization the partner should be assigned to. Hover to highlight the organization name and then click to select it.
- 4. When all organizations have been selected, click Search.
- 5. After clicking the Search button, if the user already has an account, verify that the account is correct.
- 6. IwN returns matches based on the search process:
  - a. 1<sup>st</sup> by email, 2<sup>nd</sup> by name and DOB, 3<sup>rd</sup> by active accounts.
  - b. If no match is found in active accounts, the system will ask to Search Non-Active Accounts.
  - c. If an exact match is available, select Yes. Clicking NO closes the account.
  - d. If an exact match is not present, the system will display, *An account has been found with this email address but some information does not match.*
  - e. Verify the account information that was returned for the user. Click Yes if it is the correct account. Clicking No closes the account.
  - f. Click Add Partner.
  - g. If updates are needed to the account, submit a Help Request.

| LUSER MANAGEMENT                                                                                            |                                                   |
|----------------------------------------------------------------------------------------------------|---------------------------------------------------|
| Name<br>Search                                                                                              | Related Instructions User Management Instructions |
| Q. Search     Add Partner to Group       Hide Filters     File       Group     Role       Select     Select |                                                   |

| ADD PARTNER                                                                                                    |                                       | ×                 |
|----------------------------------------------------------------------------------------------------|---------------------------------------|-------------------|
| First Name *                                                                                                    | Last Name *                           |                   |
| Ashley                                                                                                    | Wrigly                                |                   |
| Birth Date *                                                                                                    | Phone Number *                        | Extension         |
| 11/15/1997                                                                                                    | 313-414-5555                          | •                 |
| Email *                                                                                                    | ZIP Code *                            |                   |
| Ashley@noemail.com                                                                                                    | 62677                                 |                   |
| Organizations or Groups to Add Partner to*           x Apprenticeship Illinois - ABC Location           An account has been found with this email address but son           User Name: AWrigley | Search ne information does not match. |                   |
| Email: Ashley@noemail.com                                                                                                    |                                       |                   |
| First Name: Ashley                                                                                                    |                                       |                   |
| Last Name: Wrigley                                                                                                    |                                       |                   |
| Birthday: 11/15/1987                                                                                                    |                                       |                   |
| Is this the correct account? Yes  No                                                                                                    |                                       |                   |
|                                                                                                    | [                                     | Add Partner Close |

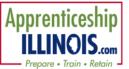

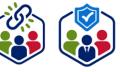

user access

# Adding and removing

1. Click the "x" icon, in the row with the partner's name, to remove a partner from a group.

2. Click the "+" icon, in the row with the partner's name, to add a partner to a group.

| Name<br>Ashley Wrigly |                 |                |          |                                              |   | Related Instructions User Management Instructions |            |                  |        |       |    |                       |                    |
|-----------------------|-----------------|----------------|----------|----------------------------------------------|---|---------------------------------------------------|------------|------------------|--------|-------|----|-----------------------|--------------------|
| _                     | & Search Add    | Partner to Gro | up       |                                              |   |                                                   | User Mana  | gement ir        | istruc | tions |    |                       |                    |
|                       | ep<br>ielect v  | Role<br>Select | v        |                                              |   |                                                   |            |                  |        |       |    |                       |                    |
|                       | Last +<br>Name  | First<br>Name  | Username | Group                                        | ÷ | Email                                             | +          | lwN<br>Role      | ÷      | LWIA  | 0  | Add/Remove<br>Partner | User<br>Management |
|                       | Wrigly          | Ashley         | AWrigley | Apprenticeship<br>Illinois - ABC<br>Location |   | Ashley@n                                          | oemail.com | Public<br>Viewer |        |       | 20 | + ×                   | No                 |
| s                     | howing 1 to 1 o | of 1 entry     |          |                                              |   |                                                   |            |                  |        |       |    |                       | « < 1 > »          |

3. Complete the Add Partner modal. Information from the user's profile will autofill into the modal. Complete the required fields along with any missing information.

4. Click inside the Organizations or Group(s) box to populate the list of organizations. Find the agency the partner should be assigned to. Hover to highlight the agency name and then click to select it.

5. Click Search. The results will show that some information does match if the information is missing from the partner account. If the account is correct, select Yes and continue.
6. Select Add Partner.

7. Verify information was properly added by clicking on the user's hyperlinked Last Name in the list.

| First Name *                                                         | Last Name *   |           |
|----------------------------------------------------------------------|---------------|-----------|
| Ashley                                                               | Wrigly        |           |
| Birth Date *                                                         | Phone Number* | Extension |
| 11/15/1997                                                           | 3134145555    |           |
| Email *                                                              | ZIP Code *    |           |
| Ashley@noemail.com                                                   | 62677         |           |
| User Name: AWrigley                                                  |               |           |
| Email: Ashley@noemail.com First Name: Ashley                         |               |           |
| Email: Ashley@noemail.com                                            |               |           |
| Email: Ashley@noemail.com<br>First Name: Ashley                      |               |           |
| Email: Ashley@noemail.com<br>First Name: Ashley<br>Last Name: Wrigly |               |           |

| 8. Users who are inactive will |
|--------------------------------|
| have an info bubble by the     |
| "+" and "x" icons.             |

| nes John JJones4 | Apprenticeship johnjones@noemail1234.com<br>Illinois - ABC<br>Location | Public 5 🕂 🗙 🕤<br>Viewer | No |  |
|------------------|------------------------------------------------------------------------|--------------------------|----|--|

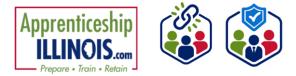

This workforce product was funded by a grant awarded by the U.S. Department of Labor's Employment and Training Administration. The product was created by the recipient and does not necessarily reflect the official position of the U.S. Department of Labor. The Department of Labor makes no guarantees, warranties, or assurances of any kind, express or implied, with respect to such information, including any information on linked sites, and including, but not limited to, accuracy of the information or its completeness, timeliness, usefulness, adequacy, continued availability, or ownership.